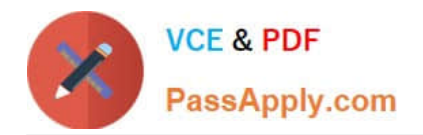

# **77-731Q&As**

Outlook 2016 Core Communication, Collaboration and Email Skills

## **Pass Microsoft 77-731 Exam with 100% Guarantee**

Free Download Real Questions & Answers **PDF** and **VCE** file from:

**https://www.passapply.com/77-731.html**

100% Passing Guarantee 100% Money Back Assurance

Following Questions and Answers are all new published by Microsoft Official Exam Center

**C** Instant Download After Purchase

**83 100% Money Back Guarantee** 

- 365 Days Free Update
- 800,000+ Satisfied Customers

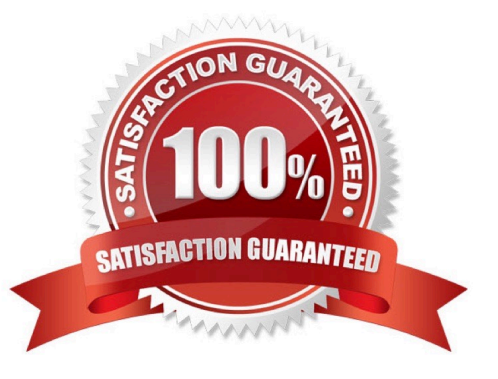

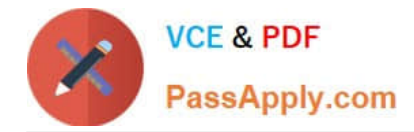

#### **QUESTION 1**

Use the Ribbon to create a rule named \\'\\'Priority 1\\'\\' that displays \\'\\'ACTION REQUIRED\\' in the NEW item Alert window when you receive a message that is sent only to you and is marked as high importance. Keep all other settings at default.

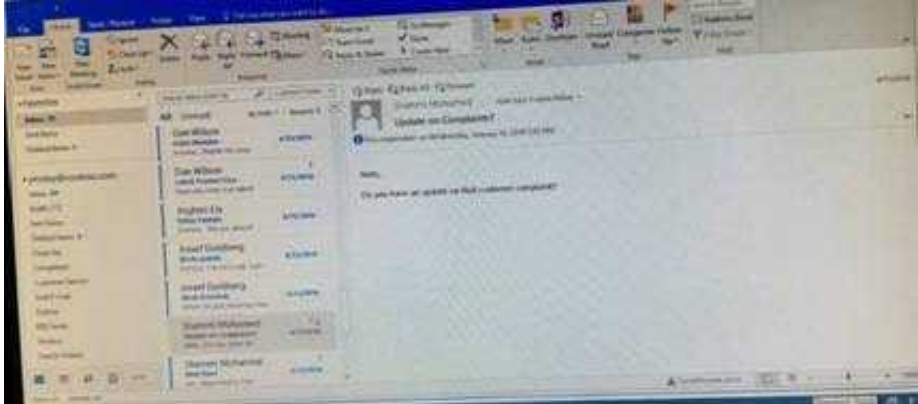

Correct Answer: See below for solution.

Home – Rules – Create rule – Advanced Options – select the following two options – click on "importance" and select "High" and click Next

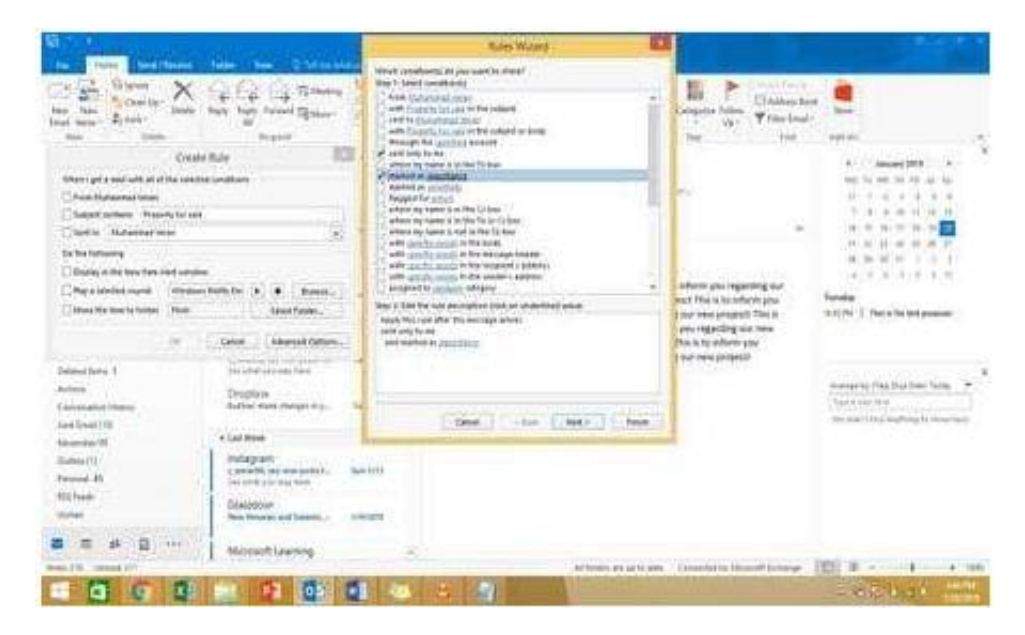

Select the following options and enter the Text "ACTION REQUIRED", click next and enter the rule name and click Finish

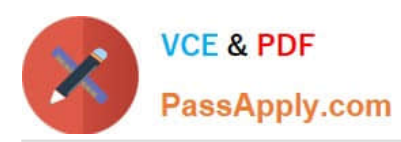

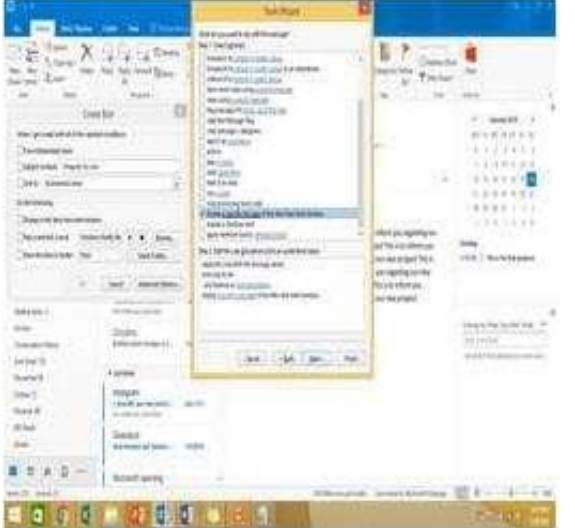

#### **QUESTION 2**

Import the contacts from the PersonalContacts.csv located in the Documents folder into the Contacts folder.

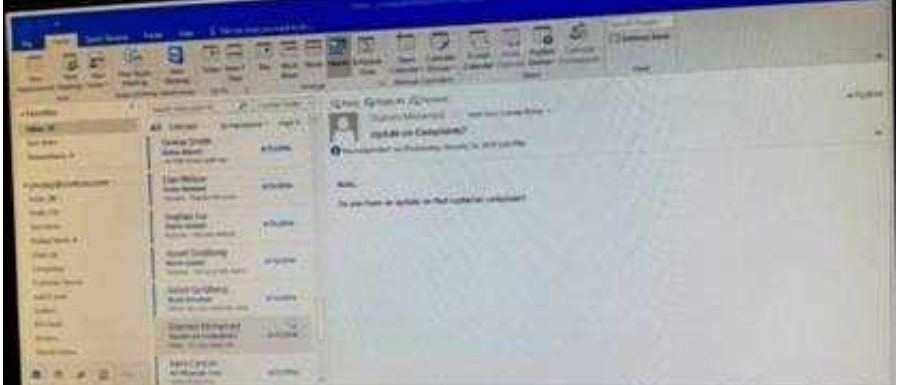

Correct Answer: See below for solution.

File – open and export – Import/Export Import from another program or file Comma separated values Locate the file and import

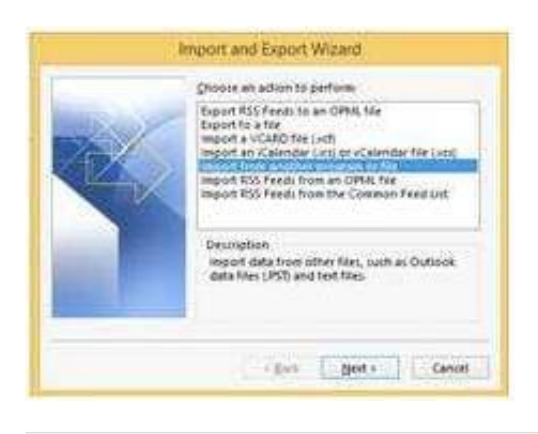

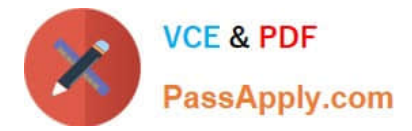

### **QUESTION 3**

Configure Outlook to include and indent the original message text when you reply to a message.

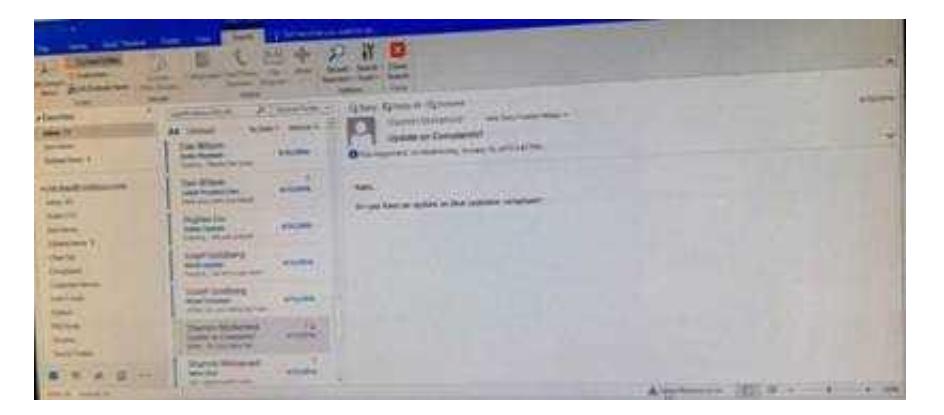

Correct Answer: See below for solution.

File – options – Mail – Replies and forwards – when replying to a message

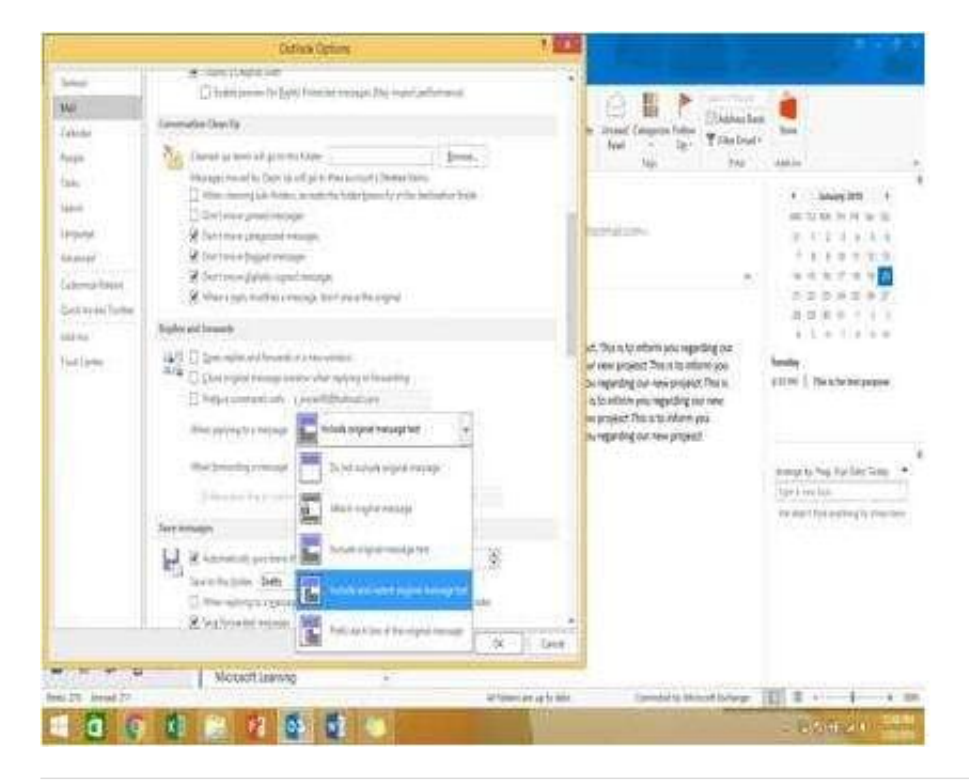

#### **QUESTION 4**

In the inbox, Locate the \\'\\'Update on Complaints?\\' message. From the message, create a meeting request that automatically includes the message content and invite all of the message recipients as attendees. Schedule the meeting to take place tomorrow, from 9:00 AM to 9:30 AM, in \\'\\'Garden; Send the meeting request.

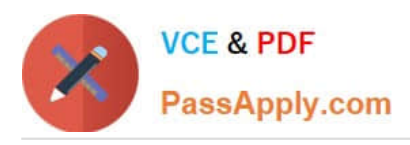

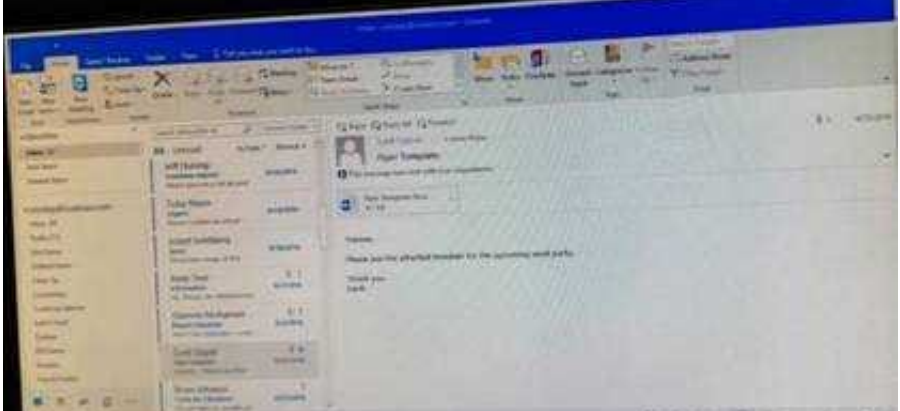

Correct Answer: See below for solution.

Locate the message-Click on "Meeting" in Home Tab -Change meeting time and include "Garden" in location

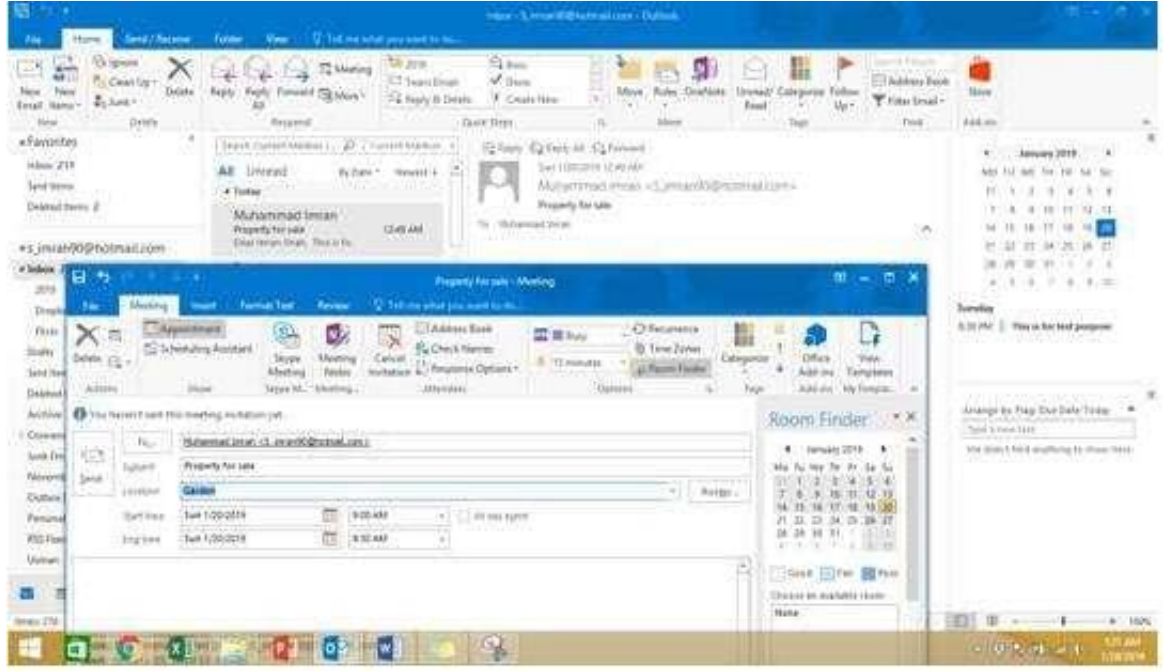

#### **QUESTION 5**

Configure the work week to include working hours from 7:00 AM to 5:00 PM on Tuesday, Wednesday, Thursday and Saturday. Set the first day of the week to Tuesday.

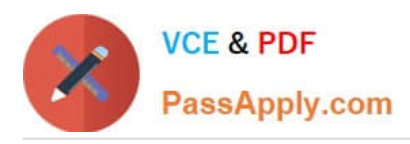

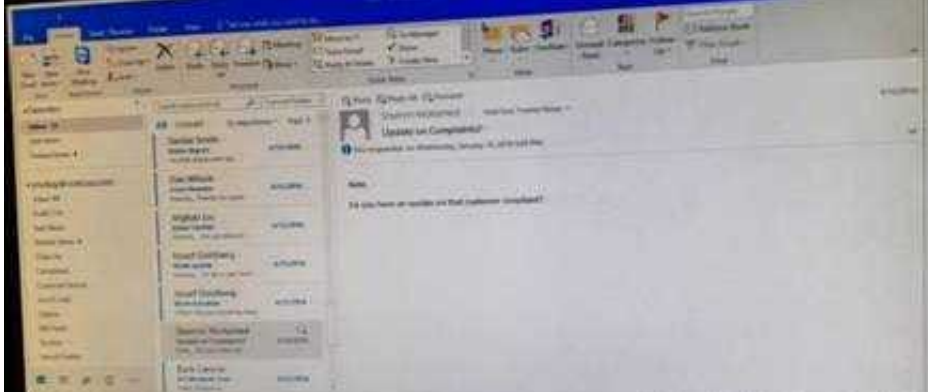

Correct Answer: See below for solution.

File – options – Calendar – Work week, then select the following options

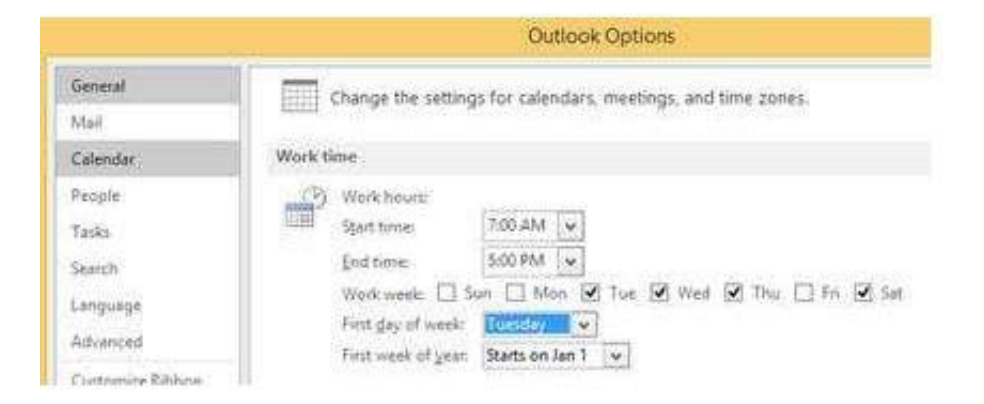

[77-731 PDF Dumps](https://www.passapply.com/77-731.html) [77-731 Practice Test](https://www.passapply.com/77-731.html) [77-731 Study Guide](https://www.passapply.com/77-731.html)